#### **BAB III**

## **HASIL PENGEMBANGAN**

#### **A. Analisis Kebutuhan**

Pada produk yang akan di buat ini, berdasarkan kebutuhan dan keperluan orang tua wali murid maka untuk mendaftarkan anaknya pada pendidikan TPQ/TQA untuk itu akan di buat dengan memasukkan informasi seperti nama TPQ/TQA, alamat lengkap, nama kecamatan, nama kepala/ pimpinan, tahun berdiri dan nomor telepon yang dapat di hubungi.

Selain itu, produk ini dibuat dalam bentuk *website* dengan menggunakan aplikasi *GoogleMaps.* Sesuai dengan hasil wawancara maka akan lebih mudah apabila di buat menggunakan *website* dibandingkan membuat dalam bentuk buku yang tercetak. Hal ini dikarenakan sudah semakin maju nya teknologi di tengah-tengah masyarakat, dengan di buatnya dalam bentuk *website* maka akan semakin mudah untuk mengakses alamat TPQ/TQA dimanapun dan kapanpun dibutuhkan. Selanjutnya, untuk memudahkan masyarakat khususnya orang tua wali murid yang akan mendaftarkan anaknya tersebut, penulis mencantumkan akreditasi TPQ/TQA masing-masing.

Wawancara pertama di mulai dari Drs. Muhammad Darnalis, selaku kepala BKS kota Padang yang dilakukan pada tanggal 30 April 2018, pukul 07:30 WIB. Dalam wawancara ini di dapatkan data bahwa belum adanya alat penelusuran untuk masyarakat yang memerlukan alamat TPQ/TQA sehingga sulit mencari informasi yang dibutuhkan.

Wawancana kedua dari Nova Linda selaku orang tua wali murid yang dilakukan pada tanggal 01 Mei 2018, pukul 17.00 WIB. Dalam wawancara ini di dapatkan data bahwa sulitnya mencari alamat TPQ/TQA yang diinginkan karena belum adanya alat telusur. Kemudian beliau mengatakan bahwa lebih mudah dan praktis mencari dengan menggunakan *website* dibanding dengan menggunakan buku. Permintaan dari orang tua wali murid disini yaitu dibuatkannya *website* yang berisi tentang informasi-informasi penting yang terdapat pada TPQ/TQA yang ada di kota Padang, terutama akreditasi yang nomor telepon yang dapat mereka hubungi.

Kepentingan alat telusur ini adalah khususnya untuk staff BKS itu sendiri, guru yang mengajar di TPQ/TQA dan untuk orang tua wali murid yang akan mendaftarkan anaknya untuk belajar mengaji. Selain itu orang tua wali murid/ masyarakat juga dapat melihat TPQ/TQA mana yang akreditasi nya sudah bagus menurut mereka. Disini masyarakat juga bisa melihat TPQ/TQA yang dekat maupun yang jauh dari tempat tinggal mereka.

Berdasarkan hasil penelitian yang telah penulis lakukan, penulis mendapatkan informasi dari ketua BKS kotaPadang bahwa data yang diperoleh ini terdapat 862 TPQ/TQA pada masjid dan mushalla yang ada di kota Padang vang tersebar di 11 kecamatan, yaitu:

| NO               | <b>KECAMATAN</b>              | <b>JUMLAH TPQ/TQA</b> |
|------------------|-------------------------------|-----------------------|
| 1.               | Kecamatan Padang Barat        | 20 TPQ/TQA            |
| 2.               | Kecamatan Padang Selatan      | 50 TPQ/TQA            |
| $\overline{3}$ . | Kecamatan Padang Timur        | 68 TPQ/TQA            |
| 4.               | Kecamatan Nanggalo            | 38 TPQ/TQA            |
| 5.               | Kecamatan Lubuk Kilangan      | 70 TPQ/TQA            |
| 6.               | Kecamatan Lubuk Begalung      | 114 TPQ/TQA           |
| 7.               | Kecamatan Padang Utara        | 55 TPQ/TQA            |
| 8.               | Kecamatan Koto Tangah         | 198 TPQ/TQA           |
| 9.               | Kecamatan Kuranji             | 134 TPQ/TQA           |
| 10.              | Kecamatan Bungus Teluk Kabung | 37 TPQ/TQA            |
| 11.              | Kecamatan Pauh                | 78 TPQ/TQA            |
|                  | Jumlah                        | 862 TPQ/TQA           |
|                  |                               |                       |

Tabel III. 1.Jumlah TPQ/TQA di kota Padang berdasarkan kecamatan

TPQ dan TQA pada masjid dan mushalla di kota Padang ini belum memiliki alamat *website* untuk menemukan informasi tentang alamat masing-masing TPQ/TQA tersebut, untuk itu penulis akan membuatkan direktori berbasis *web*

L

TPQ/TQA (Taman Pendidikan Qur'an) dikota Padang untuk dapat memudahkan masyarakat dalam pencarian informasi.

Direktori TPQ/TQA yang akan dibuat yaitu berbentuk *website* dengan memakai aplikasi *GoogleMaps* dan direktori ini dilengkapi dengan informasi seperti nama TPQ/TQA, alamat lengkap, nama kepala/pimpinan, nama kecamatan, tahun berdiri dan nomor telepon. Alamat *website* ini akan digunakan oleh calon siswa/siswi, orang tua wali murid, guru dan staff TPQ/TQA serta ketua BKS (Badan Kerjasama) kota Padang.

### **B. Rancangan Model Produk**

Produk yang dihasilkan adalah dalam bentuk *website*. Produk ini akan diracang dan akan di validasi oleh Bapak Sefri Doni M.Pd sebagai validator ahli IT dan validator ahli Ilmu Perpustakaan Ibu Rahmi Yunita, M.A.

Strategi yang akan penulis lakukan dalam merancang produk direktori adalah sebagai berikut:

1. Mengumpulkan data tentang TPQ/TQA di kota Padang yang dilakukan melalui wawancara bersama ketua BKS kota Padang.

*Software* yang penulis butuhkan dalam pembuatan direktori ini yaitu:

- a. *Notepad++* 4.8.5 untuk membuka *DOCTYPE html*
- b. *Google maps* untuk mencari titik kordinat lokasi TPQ/TQA.

2. Bagan alur rancangan produk

Untuk mempermudah dalam membuat sebuah produk, maka dibuatkan bagan alur rancangan produk, adapun bagan yang direncanakan dalam proses merancang sebuah produk yaitu melalui beberapa langkah. Adapun langkah yang akan dilakukan adalah:

# **a. Penginstalan** *Notepad++* **4.8.5**

Untuk membuat produk ini, diperlukan penginstalan *Notepad++* 4.8.5. Berikut langkah-langkah penginstalan aplikasi.

1) Klik 2 kali *Notepad++* 4.8.5 padalaptop

Pada tampilan yang ditunjuk oleh panah merah dibawah ini, kemudian klik 2 kali untuk memulai penginstalan *Notepad++* 4.8.5.

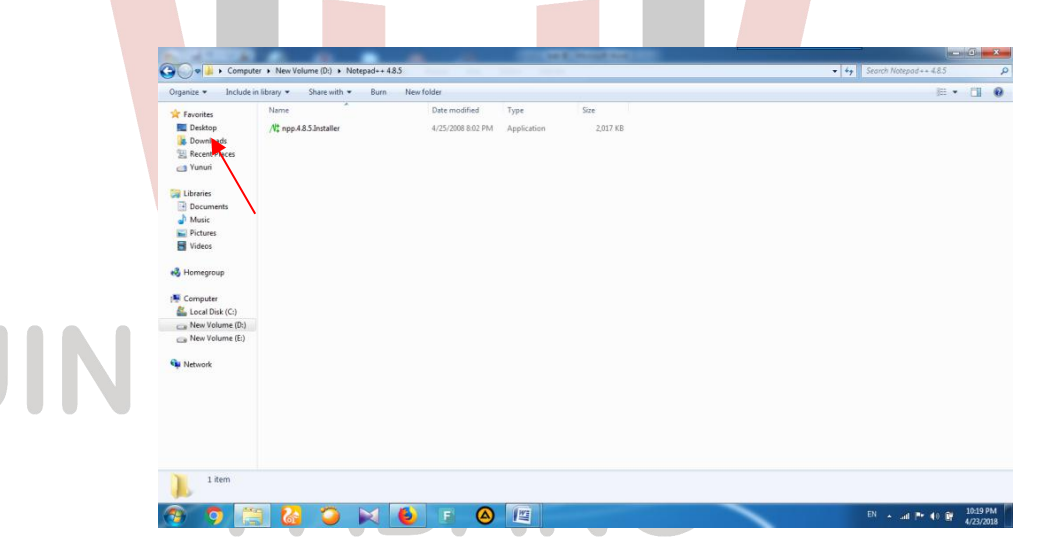

Gambar III.1 penginstalan *Notepad++* 4.8.5

2) Kemudian pilih bahasa,lalu tekan ok.

Untuk memudahkan dalam penginstallan, *notepad*++ 4.8.5 menyediakan pilihan bahasa yaitu English, Arabic, Farsi, Indonesia. Pada kali ini penulis menggunakan Bahasa Indonesia.

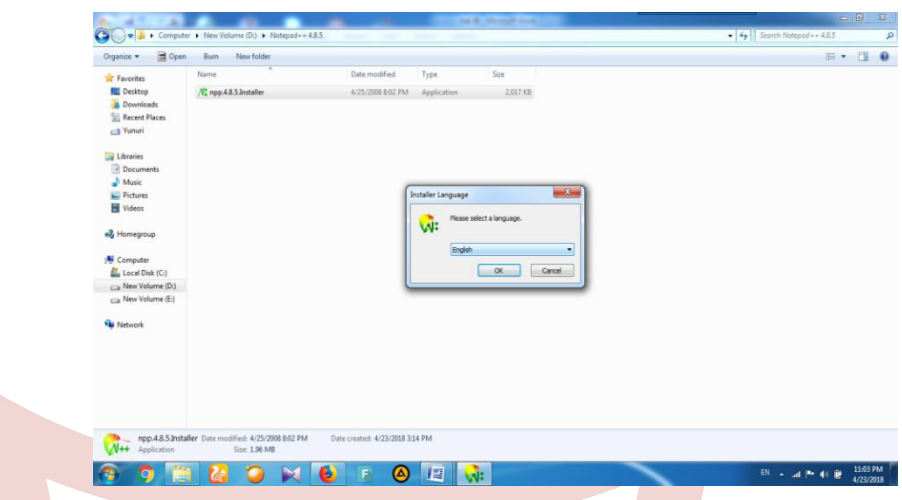

Gambar III. 2. pengaturan bahasa

3) Kemudian klik maju

Pada tampilan ini *setup wizard* akan membantu anda dalam penginstalan *notepad*++ 4.8.5. sangat disarankan untuk menutup program lainnya sebelum memulai setup ini. Ini memungkinkan untuk merubah *file* yang dipakai oleh sistem harus *me-reboot* komputer anda. Klik maju untuk memajukan.

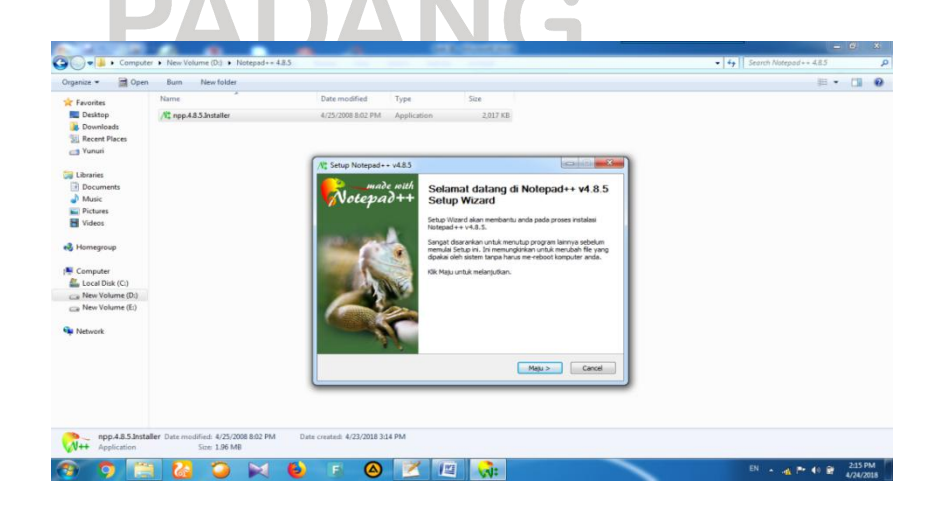

4) Selanjutnya klik saya setuju

Pada tampilan ini *notepad*++ 4.8.5 menjelaskan perihal lisensi. Jika anda menerima semua yang ada di lisensi, klik saja setuju untuk melanjutkan. Anda harus setuju untuk dapat menginstall *notepad*++ 4.8.5.

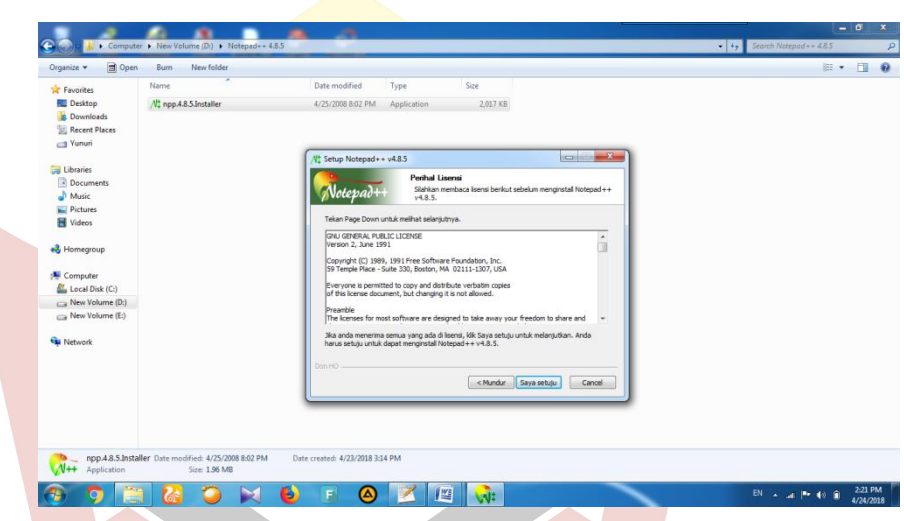

Gambar III. 4. Tampilan perihal lisensi *notepad*++ 4.8.5.

5) Selanjutnya pilih lokasi install, lalu klik maju

Pada bagian ini, ada pilihan folder untuk memilih lokasi menginstall *notepad*++ 4.8.5. pada kali ini penulis memilih C:\Program Files (x86)\Notepad++\ untuk menyimpan lokasi menginstall *notepad*++ 4.8.5.

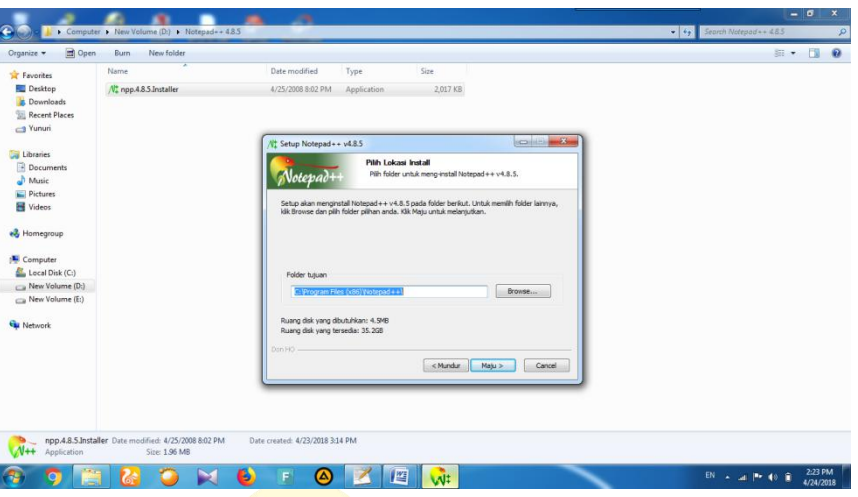

Gambar III. 5 lokasi install

6) Selanjutnya klik install

Pada bagian ini pilih komponen atau memberi tanda centang pada pada komponen yang mau di install dan hilangkan tanda centang pada komponen yang tidak perlu di install. Klik install untuk memulai instalasi.

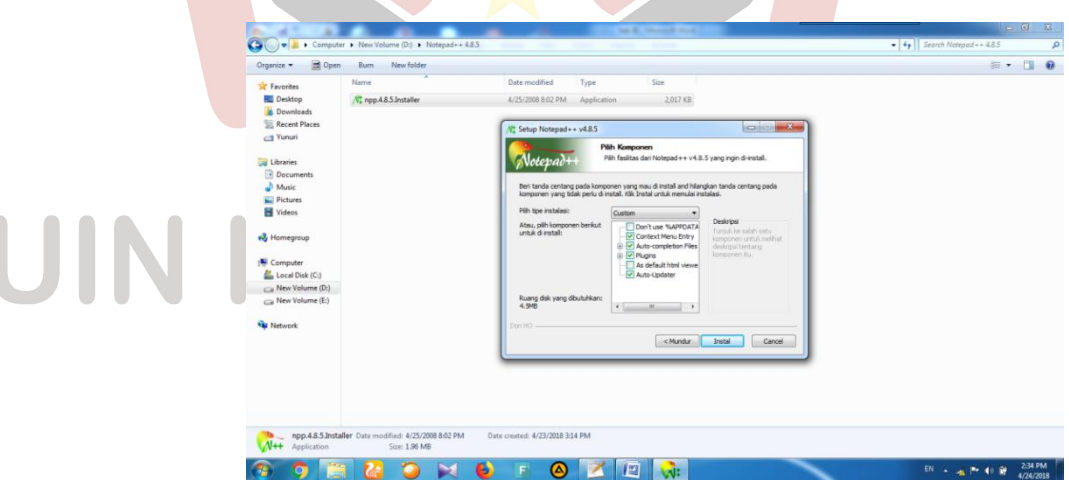

Gambar III.6 komponen *notepad++*

# **b. Pembuatan Produk Menggunakan** *Notepad++*

1) Kemudian penulis menggunakan *cluster* dalam pembuatan direktori ini, yaitu membukanya dengan menggunakan *notepad++* seperti gambar di bawah ini: